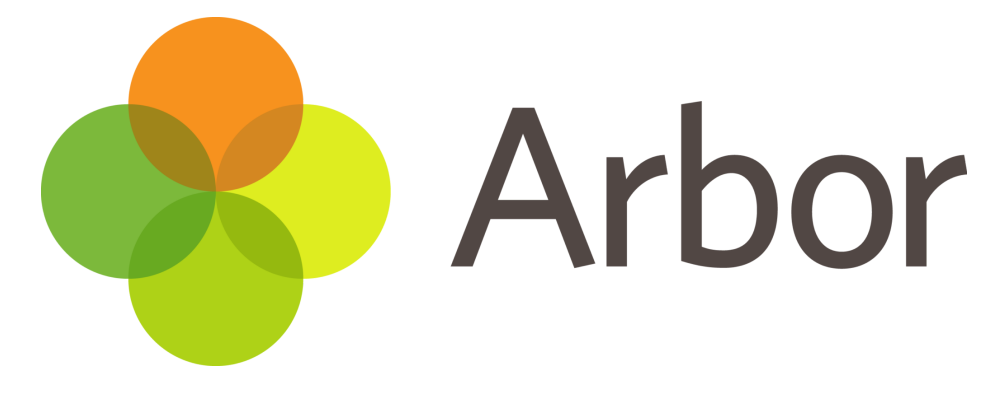

# Parent Guide for Cavendish Education Trust

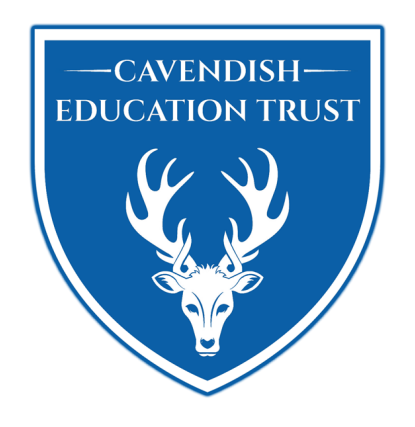

Executive Headteacher: Mr P J Marchant BA | Cavendish School, Eldon Road, Eastbourne, East Sussex, BN21 1UE Telephone: 01323 731340 | e-mail: office@cavendish.e-sussex.sch.uk | www.cavendishschool.net

Cavendish Education Trust is an exempt charity and a company limited by guarantee, registered in England and Wales with Company Number: 8135372. Its registered office is at Cavendish School, Eldon Road, BN21 1UE

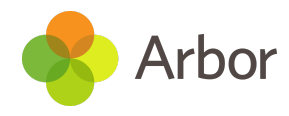

### <span id="page-1-0"></span>**Table of contents**

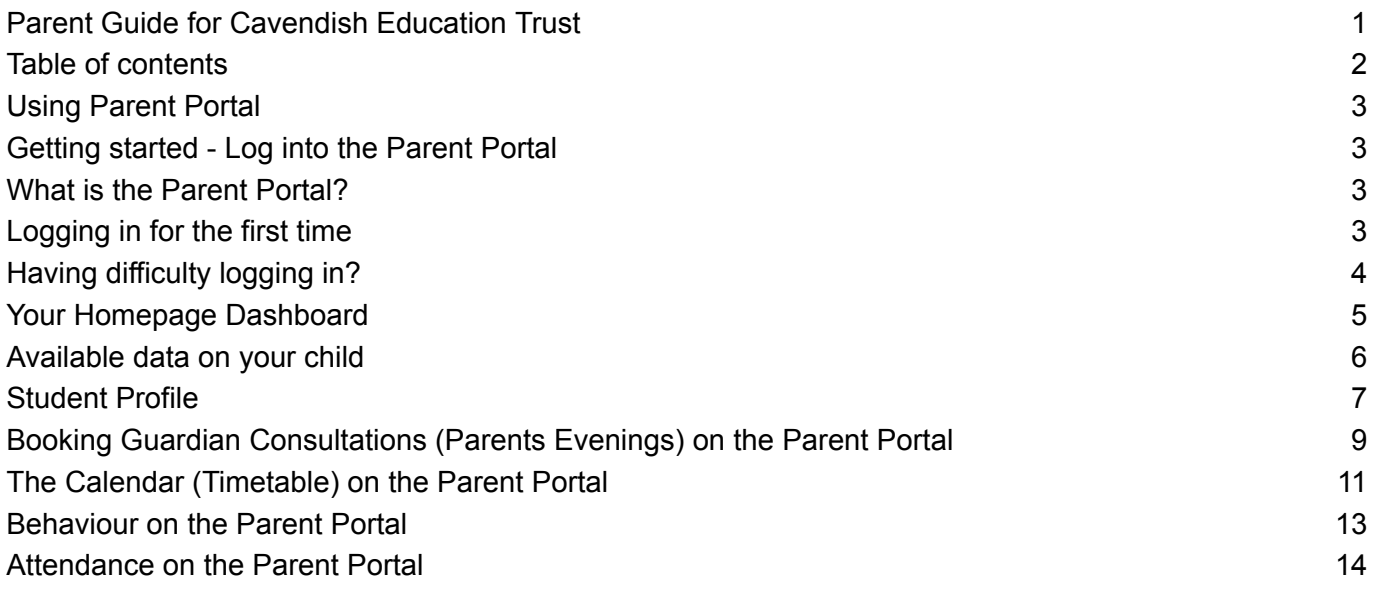

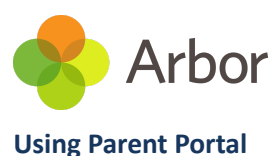

#### It is our recommendation that parents use the Parent Portal rather than the App as it has greater functionality.

All the resources for the Parent Portal can be found on **[Arbor](https://support.arbor-education.com/hc/en-us/sections/201716749-Using-Parent-Portal-and-the-Arbor-App-as-a-parent) page** 

#### **Getting started - Log into the Parent Portal**

The Arbor Parent Portal lets parents check in on their child's attendance, behaviour and progress. Parents can also register their child for a club or trip and book parents evening slots, all from their phone or computer.

#### **What is the Parent Portal?**

The Parent Portal is our version of Arbor accessible to parents on a laptop or computer by going to: <https://login.arbor.sc/>

#### **Logging in for the first time**

We will send you a welcome email with your login details and a [link](https://login.arbor.sc/) that will take you to the browser version of the [Parent](https://login.arbor.sc/) Portal where you need to set up a password.

You can reset your password using a computer, or using a mobile browser on your phone.

- 1. Go to: <https://login.arbor.sc/>
- 2. Click Forgot your password? Add in your email address then click Reset password.

#### Forgot your password?

No problem! Just enter the email address associated with your account below, and we'll email you with a link to reset your password.

Enter your email address

Reset password

If you have a child at more than one Arbor school, you will be asked to select the appropriate school.

- 3. You'll then receive another email. Click the link in this email to set your password.
- 4. Create your password. You will then be logged in when you click Create password.

### **Create password**

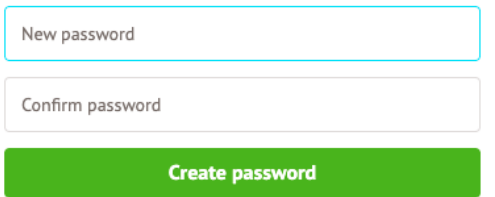

- 5. Click to accept the terms and conditions.
- 6. As a security precaution, you will then be asked to confirm one of your children's dates of birth. Once you click verify, you will now be logged in!

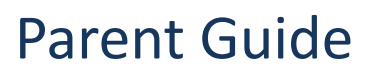

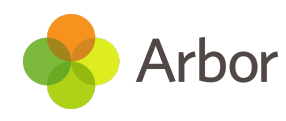

### **Logging into the Parent Portal**

Now your password has been set up, you can log Loq in into the Parent Portal by going to [login.arbor.sc](https://login.arbor.sc/) and inputting your email address and password. If you have a child at more than one Arbor school, you will be asked to select the appropriate school. Enter your password, then click Log in.

If you can't log in, use the I'm a guardian link on the right-hand side to view [troubleshooting](https://support.arbor-education.com/hc/en-us/articles/115002810985-Troubleshooting-login-issues-why-can-t-I-log-in-to-my-school-s-Parent-Portal-or-Arbor-App-) tips.

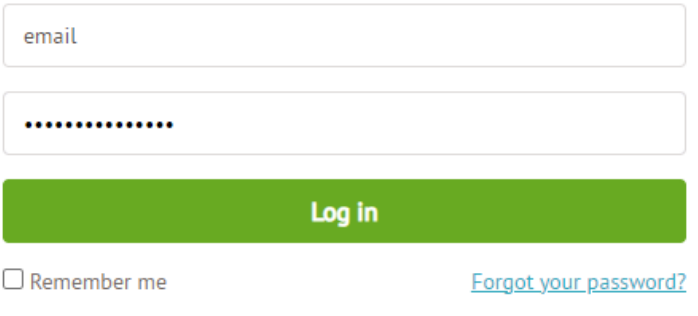

### **Having difficulty logging in?**

There's a number of reasons why you may be struggling to log in to the Arbor Parent Portal. Use the tips in this article before raising an issue with your school: [Troubleshooting](https://support.arbor-education.com/hc/en-us/articles/115002810985-Troubleshooting-login-issues-why-can-t-I-log-in-to-my-school-s-Parent-Portal-or-Arbor-App-) login issues - why can't I log in to my [school's](https://support.arbor-education.com/hc/en-us/articles/115002810985-Troubleshooting-login-issues-why-can-t-I-log-in-to-my-school-s-Parent-Portal-or-Arbor-App-) Arbor Parent Portal?

If you are having difficulty using Arbor, please visit [Troubleshooting](https://support.arbor-education.com/hc/en-us/articles/115002810985-Troubleshooting-login-issues-why-can-t-I-log-in-to-my-school-s-Parent-Portal-or-Arbor-App-) login issues - why can't I log in to my [school's](https://support.arbor-education.com/hc/en-us/articles/115002810985-Troubleshooting-login-issues-why-can-t-I-log-in-to-my-school-s-Parent-Portal-or-Arbor-App-) Arbor Parent Portal? or contact [helpdesk@cavendish.e-sussex.sch.uk](mailto:helpdesk@cavendish.e-sussex.sch.uk)

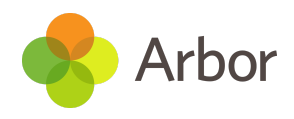

### **Your Homepage Dashboard**

#### **Please note that as Cavendish Education Trust introduces Arbor, not all parts of it will be shared with parents straight away.**

The dashboard is the first screen that you will see. This gives a quick glance of the pupil's daily timetable, behaviour points, meals, notices, current attendance and progress.

You can return to this page at any time by clicking on the school's logo or choosing Dashboard from any menu.

- The Statistics section shows information about the pupil's attendance, behaviour and progress statistics for the current term.
- Guardian [consultations](https://support.arbor-education.com/hc/en-us/articles/203792102-Booking-Guardian-Consultations-Parent-s-Evenings-on-the-Parent-Portal-or-Arbor-App) (Parents Evenings) The Guardian Consultations section allows guardians to book time for Parents Evening meetings by selecting one of the available slots as per the School's setup.
- [Assignments](https://support.arbor-education.com/hc/en-us/articles/360020182838-Your-child-s-assignments-on-the-Parent-Portal-and-Arbor-App) (Homework) This section shows any homework or coursework assignments that are due, overdue or marked.
- [Accounts](https://support.arbor-education.com/hc/en-us/articles/204177771-Payment-accounts-and-topping-up-the-meal-account-on-the-Parent-Portal-or-Arbor-App) The Accounts section loads the pupil's current Meals and other top-up account balances.

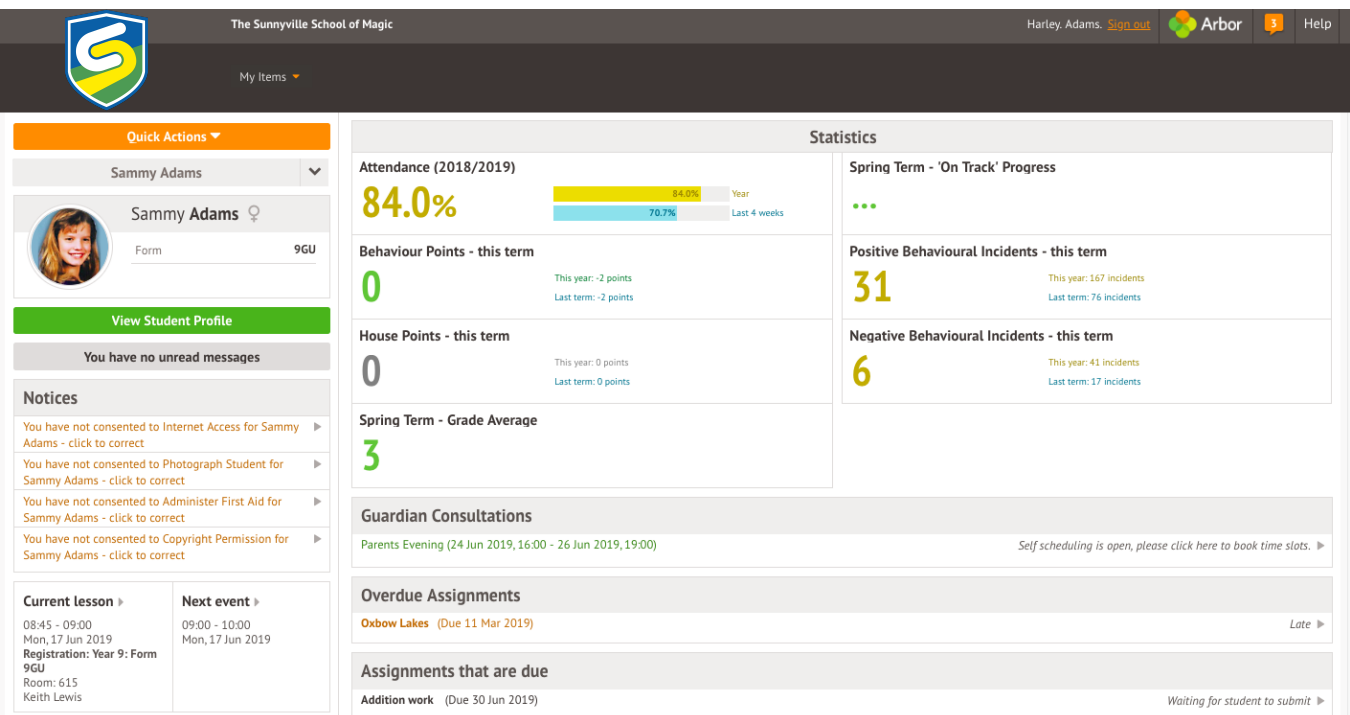

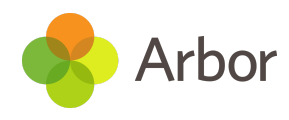

### **Available data on your child**

If your child's school has granted access, you will be able to click on different parts of the home page to view more data on your child.

For example, clicking the attendance percentage will bring up the attendance page which breaks down the attendance figures into present, late, or absent.

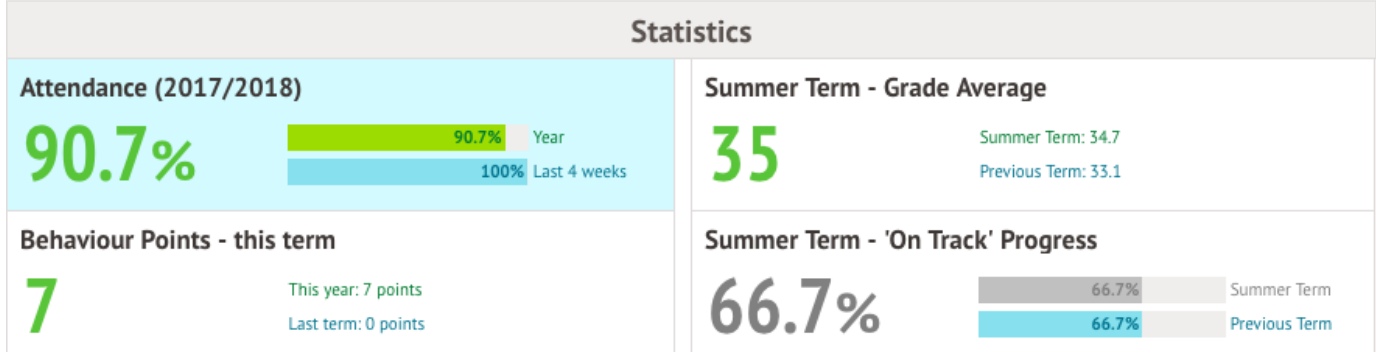

Once you've clicked on Attendance or another item, you will see a menu appear, like below, in the left-hand side of the page you are now on:

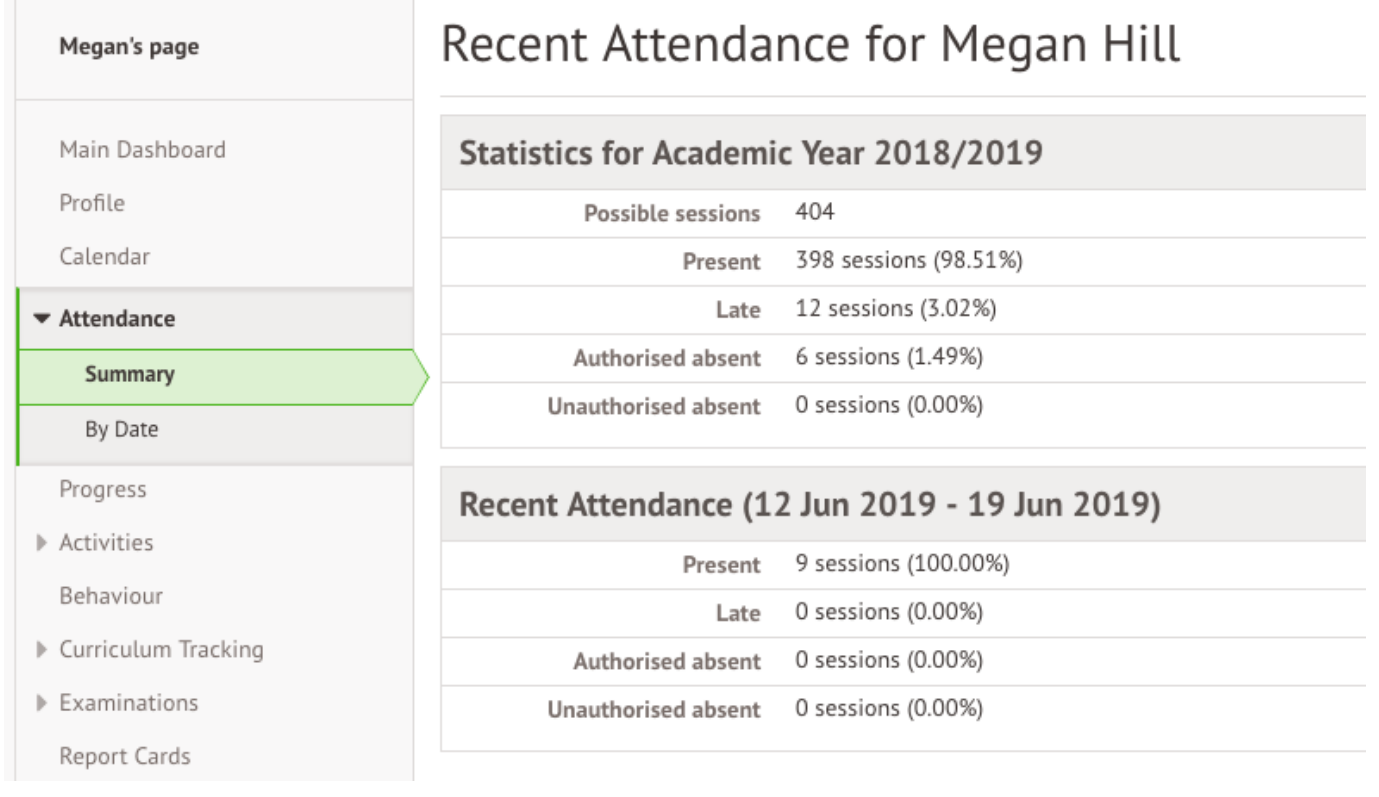

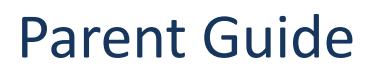

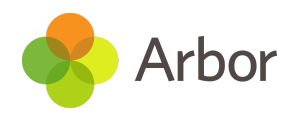

### **Student Profile**

Access your child's profile by clicking the View Student Profile button on your homepage.

This allows you to see basic information about your child and highlights any unread notices or actions needing to be completed. You will be able to amend details such as your contact details, medical information, consents and so on.

From here you can access more areas of their profile for:

- **● Calendar and [Timetable](https://support.arbor-education.com/hc/en-us/articles/203791992-Viewing-the-Calendar-on-the-Parent-Portal)**
- **● [Attendance](https://support.arbor-education.com/hc/en-us/articles/203856191-Attendance-on-the-Parent-Portal) -** The summary page shows statistics and recent attendance for the academic year as shown. The Attendance By Date page is a breakdown of the pupil's attendance, day by day with the mark.
- **● [Behaviour](https://support.arbor-education.com/hc/en-us/articles/203792032-Behaviour-on-the-Parent-Portal) -** View the positive behaviour points given as well as any comments that may have been written about the instances.
- **[Report](https://support.arbor-education.com/hc/en-us/articles/204078322-Downloading-a-Report-Card-from-the-Parent-Portal) cards** (School Reports )- All the report cards that your school has published for your child will be available here.
- **[Examinations](https://support.arbor-education.com/hc/en-us/articles/360020139218-Viewing-exams-on-the-Parent-Portal)** In this section, you can view and download the pupil's Exams timetable for the current year. (This will be rolled out later this year)

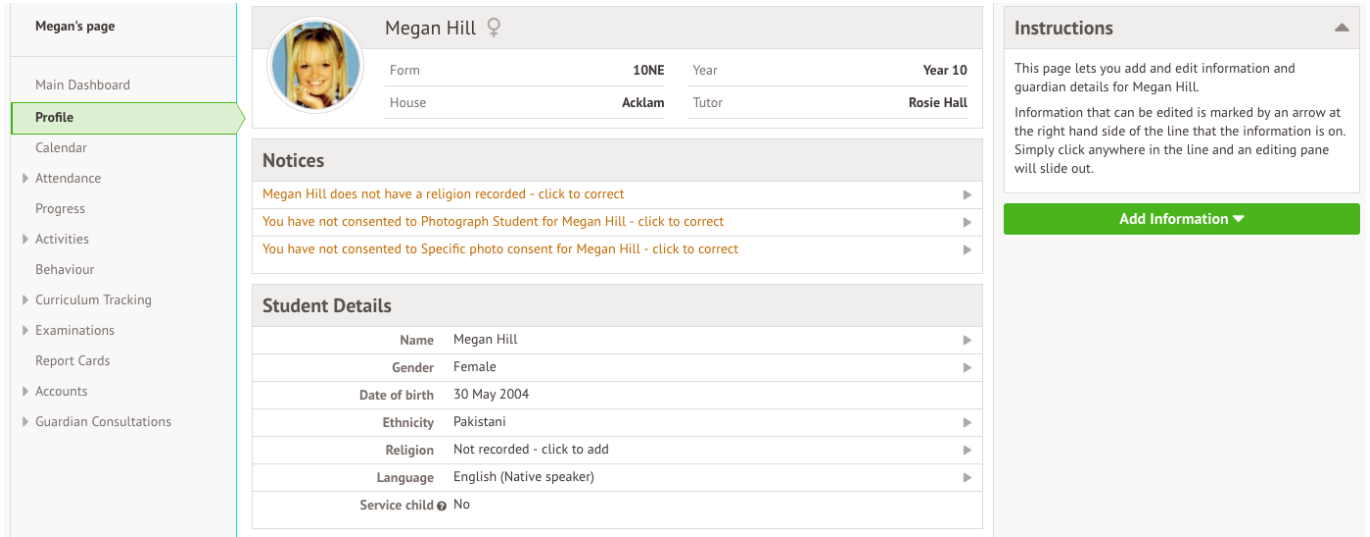

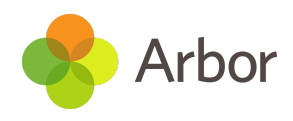

### **Updating your own guardian details on the Parent Portal**

To change your password, go to *My Items > My Account* and click to change your password.

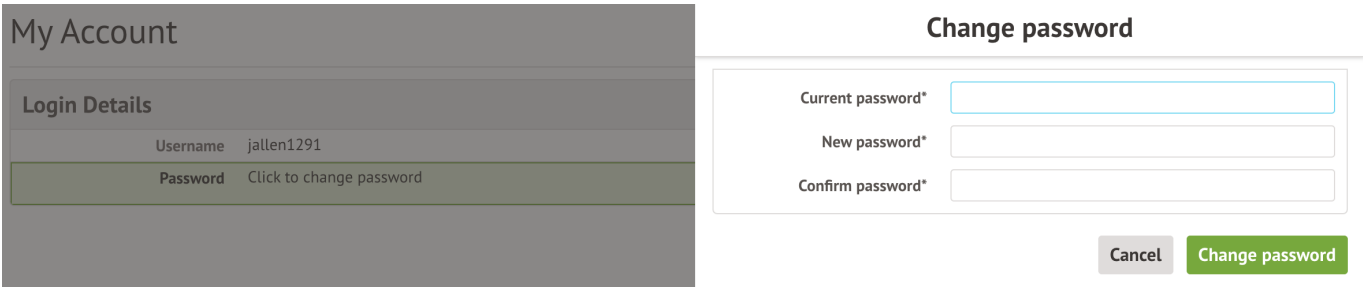

To change any other details, go to your child's profile.

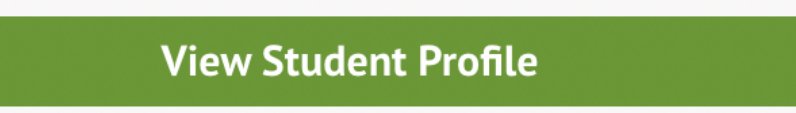

Scroll down and click your name in the Family, Guardians & Contacts section.

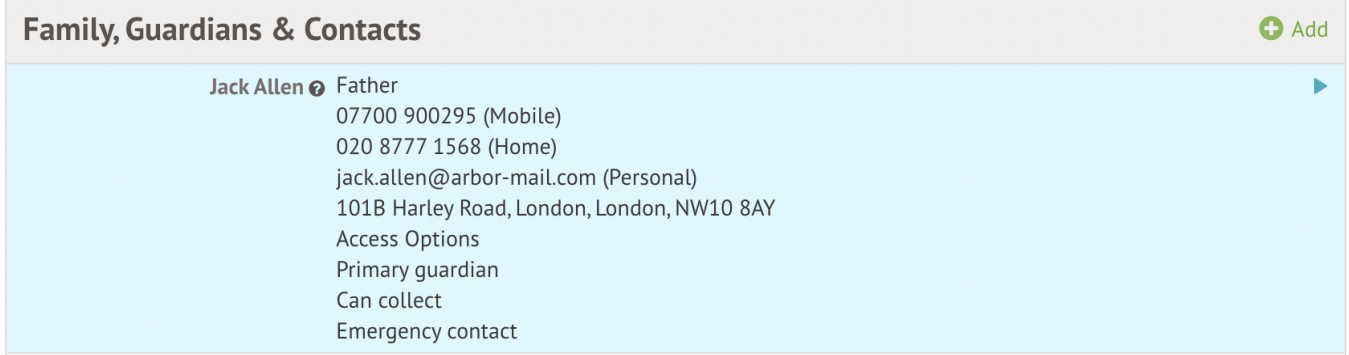

Here you can edit any details that have an > symbol, such as:

- selecting a Preferred contact method for being notified when your child is absent from school
- changing your name or relationship with the child
- which priority contact you are

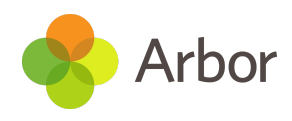

### **Booking Guardian Consultations (Parents Evenings) on the Parent Portal**

You'll see on your homepage whether there is an upcoming Guardian Consultation. In the case where no Parents Evening has been arranged, the section will state the below:

### **Guardian Consultations**

No quardian consultations for Matilda

If a Consultation event has been created but the self-scheduling has not yet been enabled by the School, the dates of the Parents Evening will be shown with a note of when self-scheduling is available.

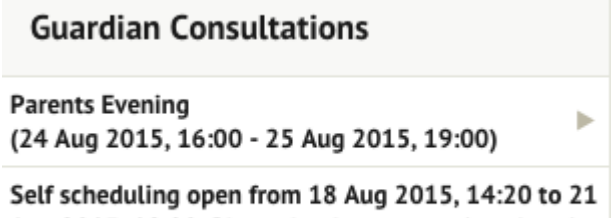

Aug 2015, 18:00. Please book your meeting slots for Parents Evening within this time.

You can view more details about the meeting and book a slot if your school has enabled this.

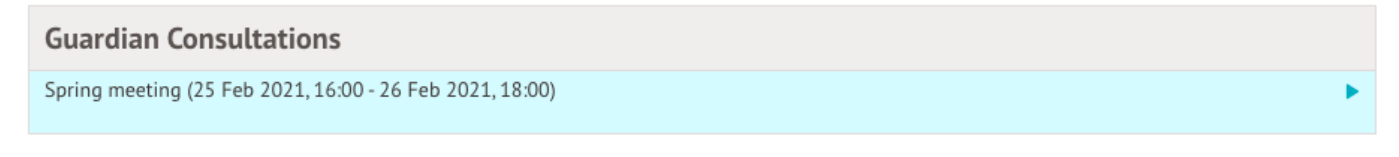

You'll be able to see when booking is available.

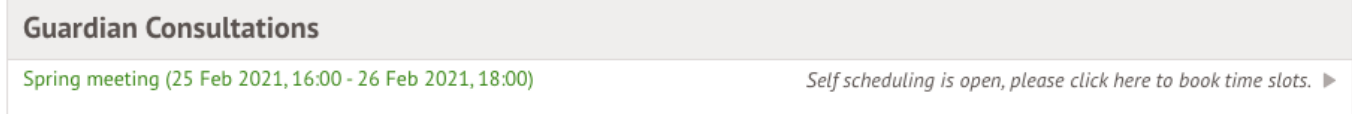

Click to access the booking page and select the meeting to book.

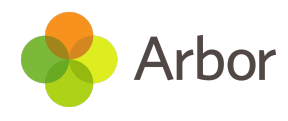

You can download a list of the meetings you have booked as a PDF by clicking on the green Download my meetings button.

### Spring Parent's Evening

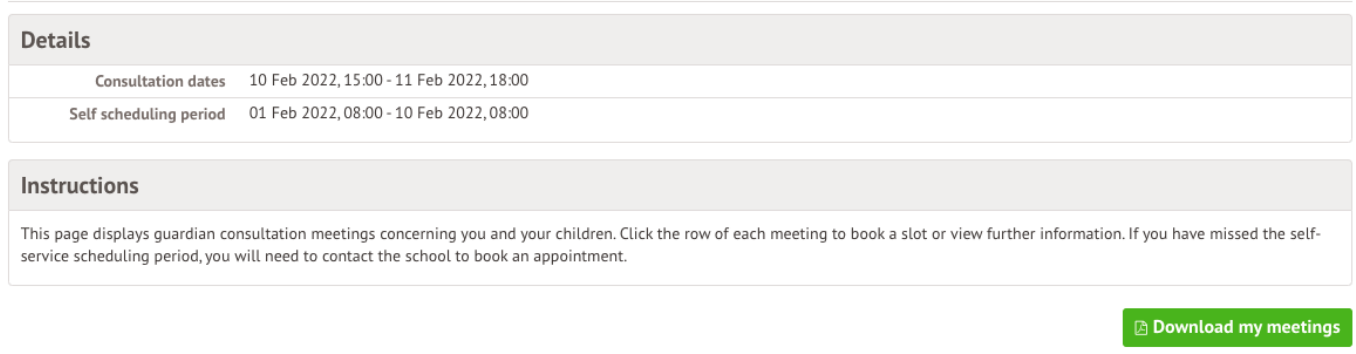

Click on the Time slot drop-down button and choose the time you would like to attend the consultation and which parents will be attending.

If you can't select a time slot, it means the staff member has not been given a period of availability - get in touch with your school and ask them to add this into their setup to enable you to book a slot.

« Back

### **Schedule Meeting**

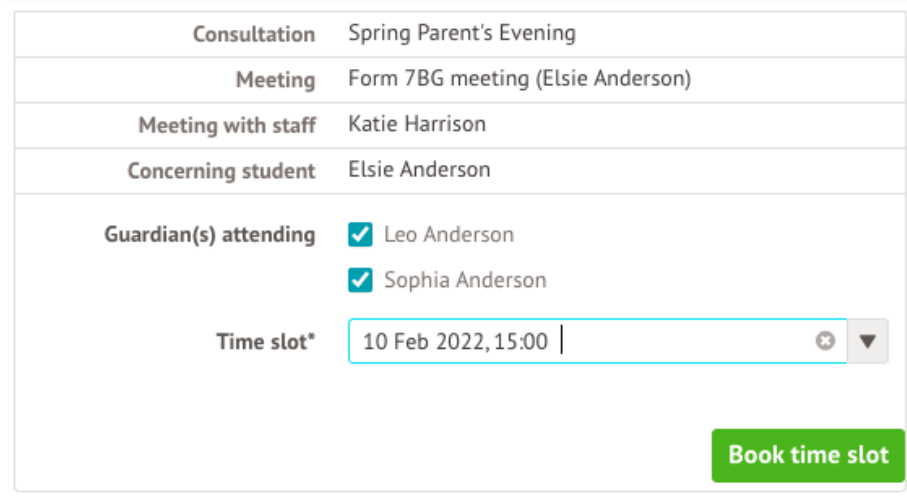

The page will then reload and show that your booking has been successful.

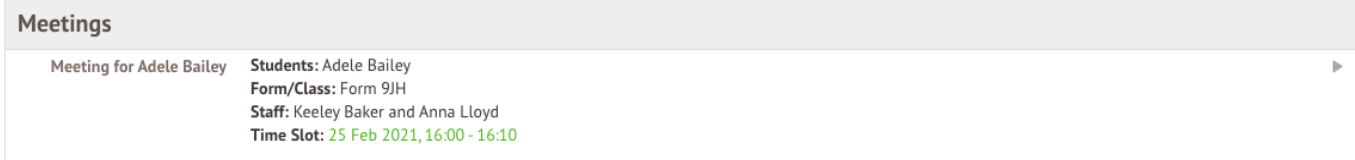

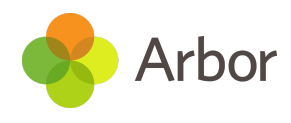

### **The Calendar (Timetable) on the Parent Portal**

The Calendar page shows the pupil's timetable, including any events the pupil has been invited to. Click the View Student Profile button and go to *Calendar* from the left-hand menu.

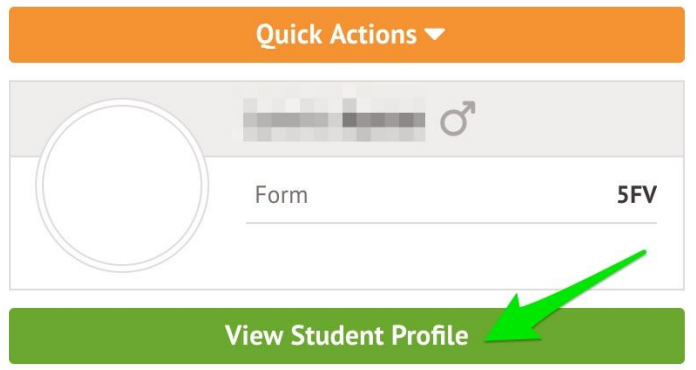

You can also access the calendar by clicking on the Calendar section.

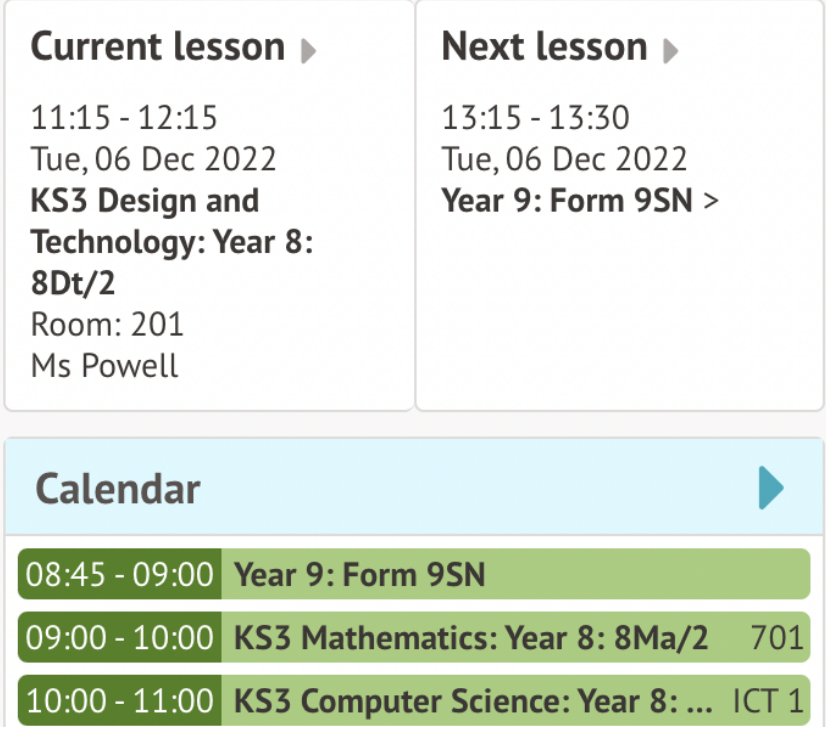

On the homepage, click a lesson to see further details. Please note you cannot click lessons in the full calendar view.

### Lesson: KS3 Mathematics: Year 8: 8Ma/2

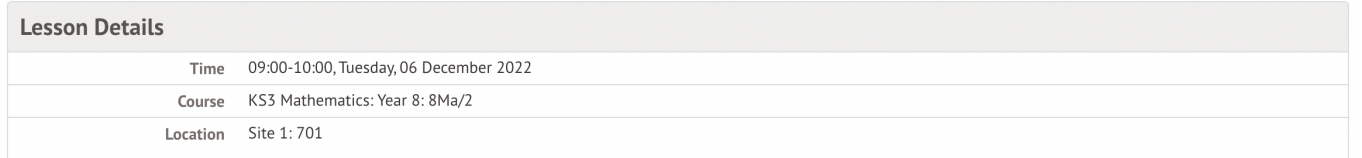

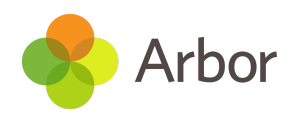

The calendar, by default, displays the current week. The month can be changed by clicking on the arrow next to the month and choosing another one. Change the view from day, week or month by clicking on the buttons.

Top Tip: Hover over an event for more details, or view the location by selecting the Day view.

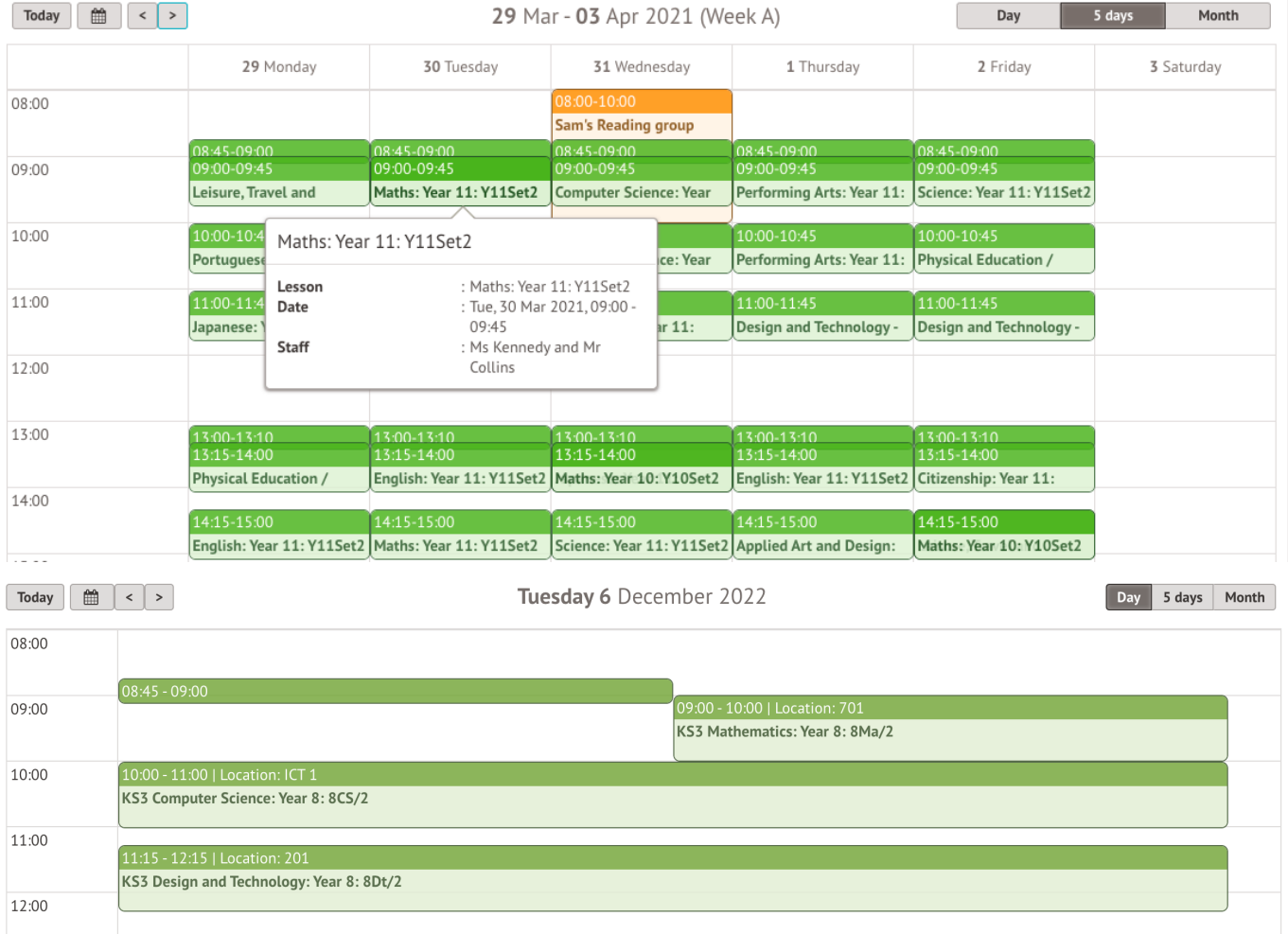

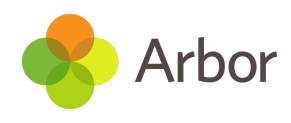

### **Behaviour on the Parent Portal**

You can view your child's positive pillar points, for the year so far and for the last term.

To view more information, click on a behaviour tile, or click the View Student Profile button and go to Behaviour from the left-hand menu.

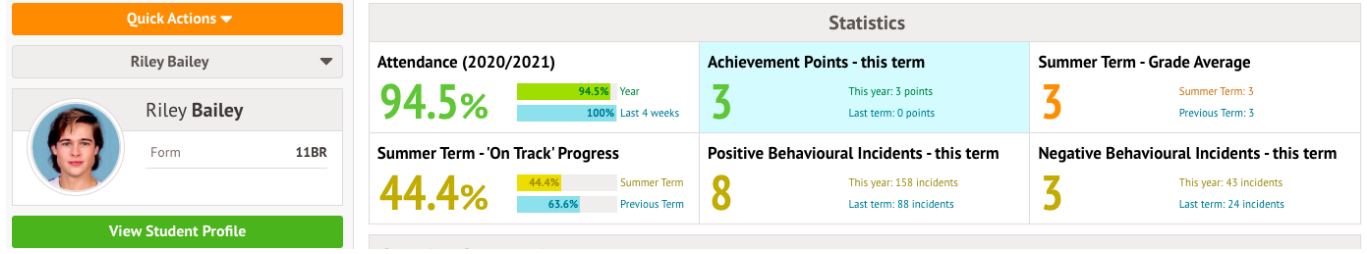

The pupils's behaviour scores from the current academic year are shown automatically. To change the academic year, click on the drop-down menu.

You can see positive incidents logged including a breakdown (depending on what your school has shared with you).

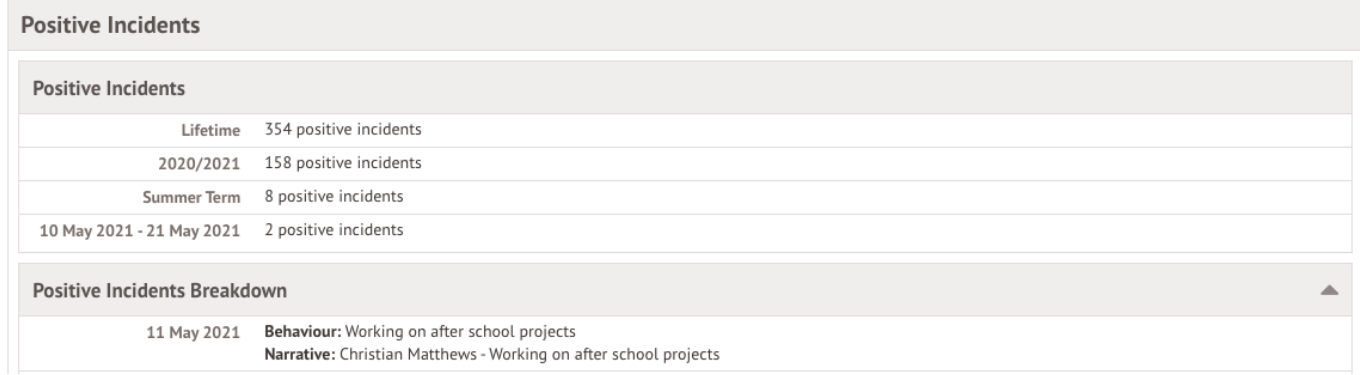

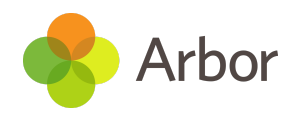

### **Attendance on the Parent Portal**

On your Homepage, you can view your child's attendance this year so far and for the last 4 weeks. To view more information, click on the Attendance tile, or click the View Student Profile button and go to *Attendance* from the left-hand menu.

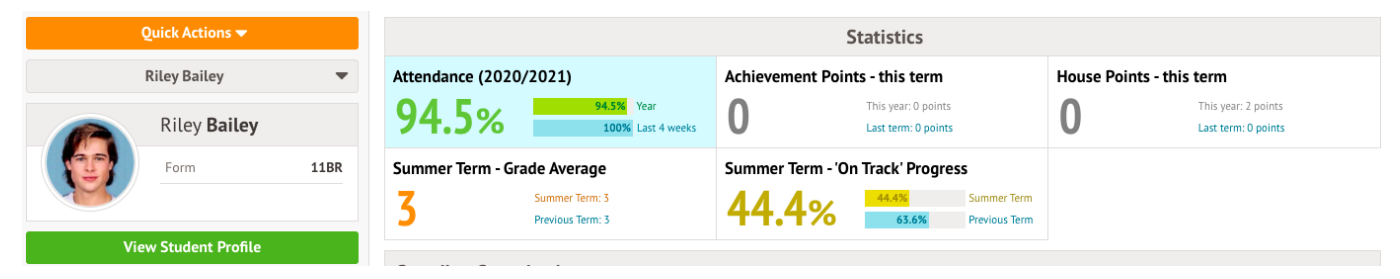

The Attendance Summary page will load a breakdown of the pupil's attendance for the current academic year.

The Statistics Section will show both the number of sessions and the percentage the pupil has for each mark.

- The Recent Attendance section will show both the number of sessions and the percentage of 'present marks' for the current week.
- Possible Attendance: This number shows the total amount of sessions (registers) the pupil should attend for the current academic year.
- Present: This section shows the total amount of registers the pupil attended and the percentage of 'present marks' for the current academic year.
- Late: This section shows the total amount of times the pupil was late for a register.
- Authorised Absent: This section shows the number of times the pupil has had approved absences from school.
- Unauthorised Absent: This section shows the number of times the pupil has had unapproved absences from school.

### Recent Attendance for Riley Bailey

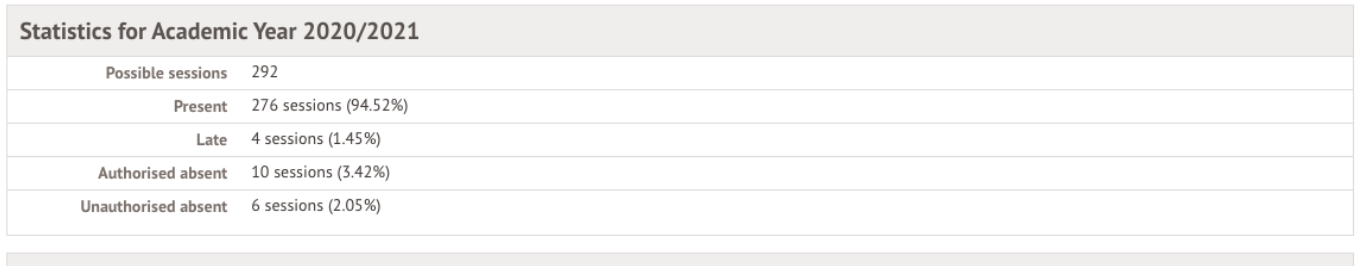

#### Recent Attendance (04 May 2021 - 11 May 2021)

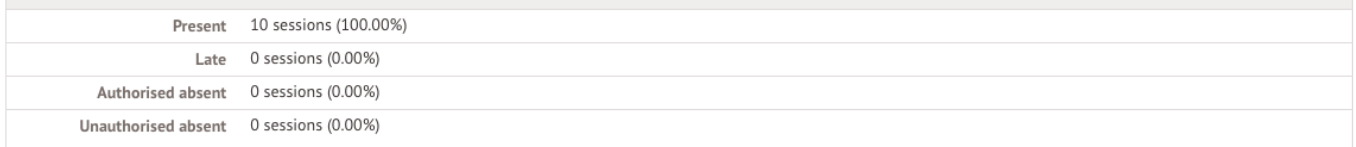

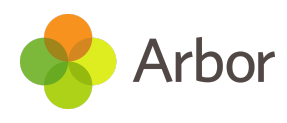

In Attendance By Date, the pupil's daily attendance for AM and PM is listed in the grid.

By default, the most recent week and year are shown but you can change this using the drop-down menus.

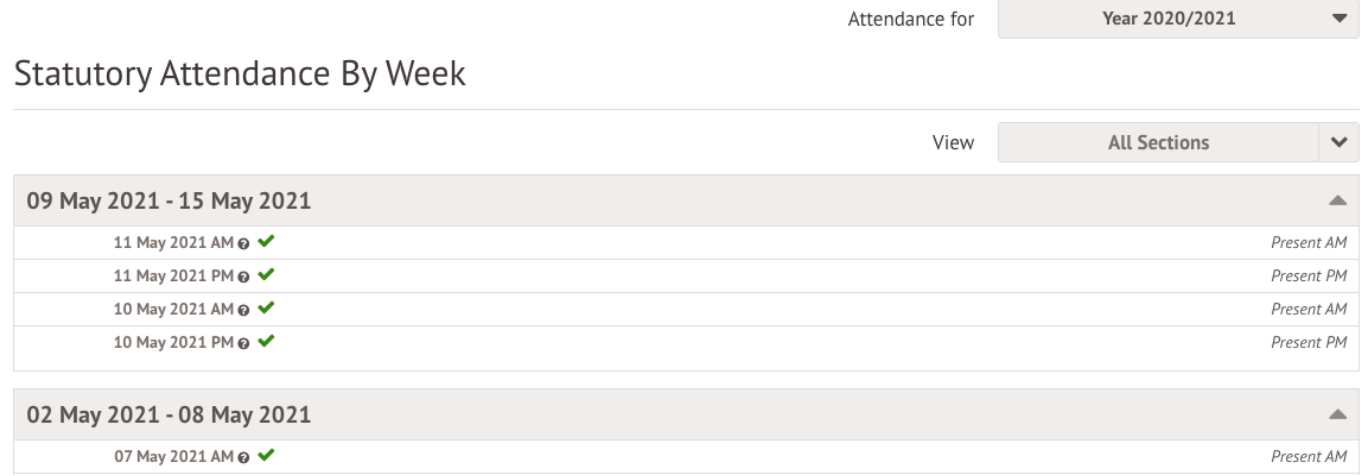

Scroll down to the bottom of the page and click the Attendance Certificate button to download the certificate as a PDF.

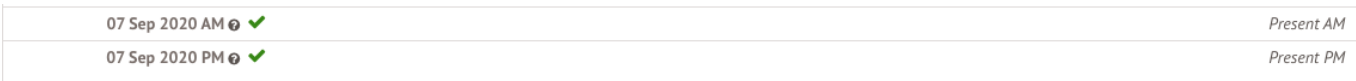

Attendance Certificate